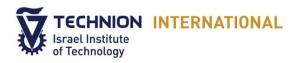

## Welcome to the Technion International online registration tutorial, and thank you for your decision to study with us

In order to access the online application system, please go to our website at <a href="http://int.technion.ac.il/">http://int.technion.ac.il/</a>

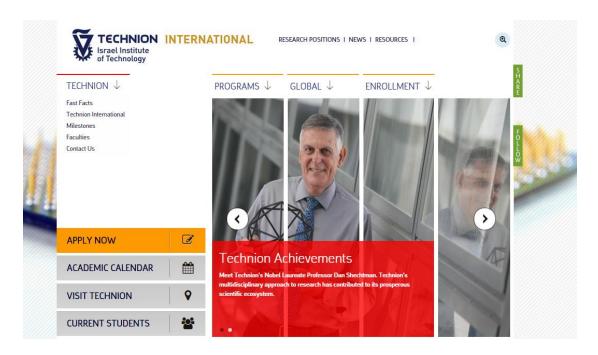

On the homepage you may begin applying by clicking on the "APPLY NOW" button at the top of the left side menu.

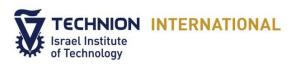

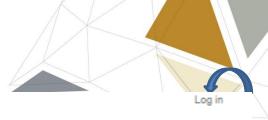

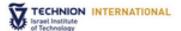

| Choose a Program *                                                                                                    | Country code *  | Home phone/ Landline *                                                          |
|----------------------------------------------------------------------------------------------------|-----------------|---------------------------------------------------------------------------------|
| - Select a value - ▼                                                                                                    | Select          | ▼ [                                                                             |
| E-mail *                                                                                                    | Country code *  | Mobile phone/Cell-phone *                                                       |
|                                                                                                    | - Select a valu |                                                                                 |
| A valid e-mail address. All e-mails from the system will be sent to this address.<br>The e-mail address is not made public and will only be used if you wish to<br>scalve a new password or wish to receive certain news or notifications by e- | Toelett a valt  | ·                                                                               |
| rul.                                                                                                    | Residential Add | iress                                                                           |
| First Name *                                                                                                    | Street*         |                                                                                 |
| Last Name *                                                                                                    |                 |                                                                                 |
|                                                                                                    | City •          |                                                                                 |
| Gender                                                                                                    |                 |                                                                                 |
| 0 N/A 0 Male 0 Female                                                                                                    | Postal code     |                                                                                 |
| Date of birth *                                                                                                    |                 |                                                                                 |
|                                                                                                    | Country •       |                                                                                 |
|                                                                                                    | Select          | ▼                                                                               |
|                                                                                                    | 8tate/Province  |                                                                                 |
|                                                                                                    |                 | 3                                                                               |
|                                                                                                    |                 |                                                                                 |
|                                                                                                    | _               | bout our program? *                                                             |
|                                                                                                    | -Select -       | <del>_</del>                                                                    |
|                                                                                                    |                 | ational will keep all of the personal<br>osed in this application form strictly |

Create new account

Follow the directions for creating a new user account:

- Select the program of your choice from the options listed.
- Enter your email address please note that this will be the main email contact the admissions coordinator will have.
- Make sure you enter your name and date of birth exactly as it is written in your passport.

Continue to fill the rest of the fields; please note that fields marked with an asterisk (\*) are required. When you finish, click on the "Create new account" button.

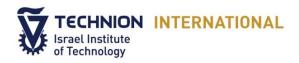

You will then receive a confirmation email. You will need to click on the first link to create a password and to continue with the registration process.

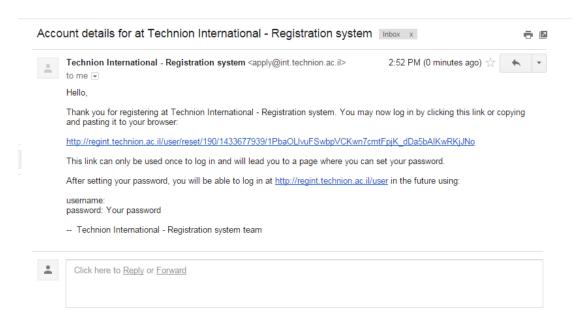

After setting your password, you will be able to log in to your account through the main page of the online application system or by clicking on the second link.

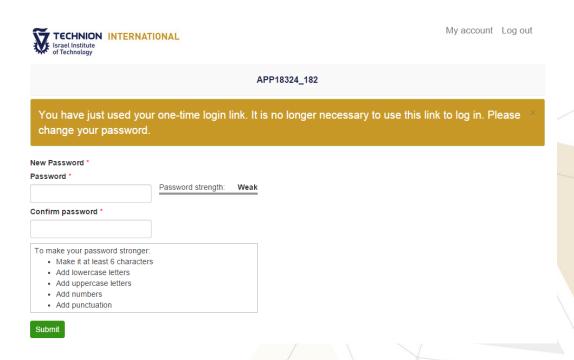

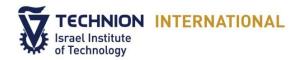

Choose a password and confirm it by entering it in the "Confirm password" box. Passwords must contain at least 6 characters including lowercase letters, uppercase letters, numbers and punctuation.

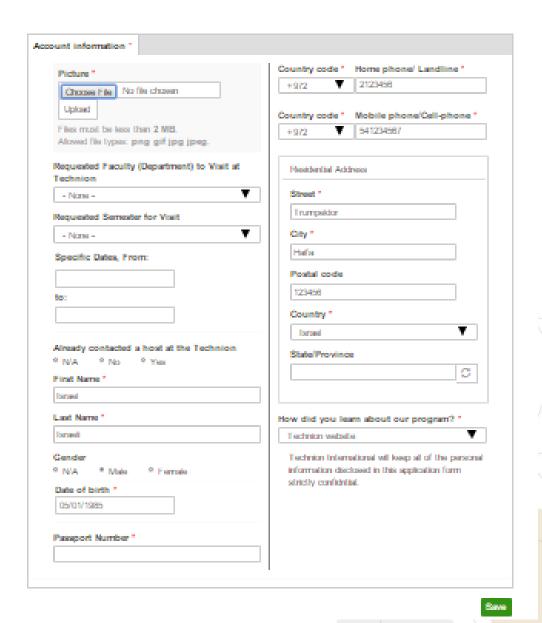

- It is important to upload a passport sized photo of yourself.
- Choose the requested faculty.
- Enter the semester you want to enroll in and fill in specific dates, if you know them.

Note the required fields that are required such as "Passport number".

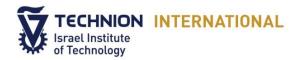

These instructions are designed to help you complete the online application as smoothly as possible. We recommend referring to each of the steps in the following order:

- 1) Personal Information
  - 2) Education
    - 3) Student Profile
      - 4) Recommendations
        - 5) Payment

You have now entered the online application system. All steps of the application process can be viewed at the top of the page. Navigate from page to page in order. Follow these 5 simple stages and press "save and go to next page" button as you complete each section.

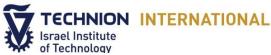

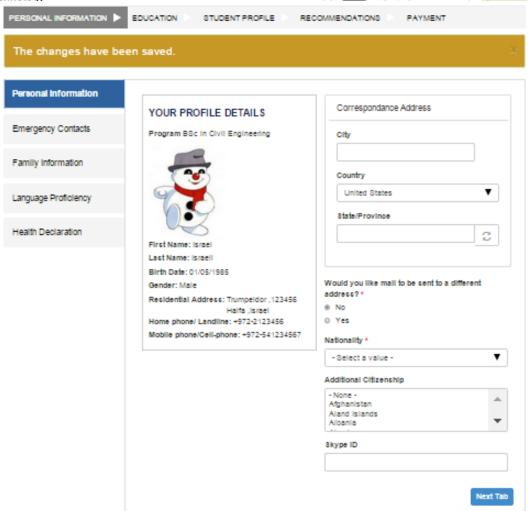

Technion international will keep all of the personal information disclosed in this application form strictly confidntial.

At any given time during the process, you can return to the previous pages to make corrections or changes.

Complete all of the required fields marked with a red asterisk (\*) and supply all supplementary documentation.

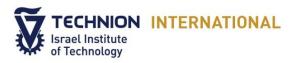

The following fields are especially important:

Please supply full details of a contact in case of an emergency. If you have an Israeli contact select "Yes" and fill in their details. Note the required fields that must be completed.

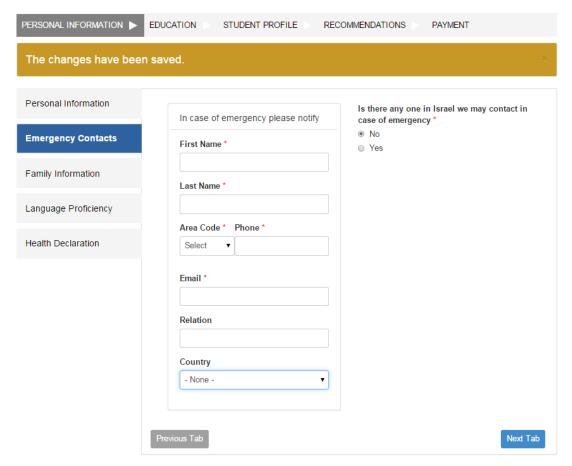

Technion International will keep all of the personal information disclosed in this application form strictly confidntial.

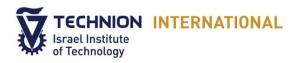

• Fill the details of your parents or legal guardian if you are under 18 years of age.

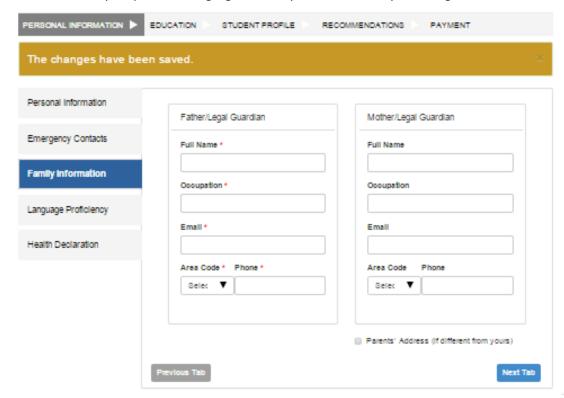

Technion international will keep all of the personal information disclosed in this application form strictly confidntial.

Select your English level and press "Add another Language" to indicate any other languages you know.

If you added a language and you want to delete it, you can simply click on the "clear" button.

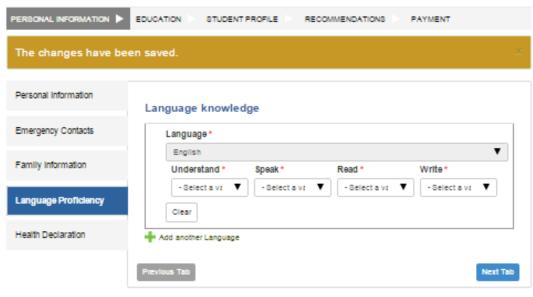

Technion international will keep all of the personal information disclosed in this application form strictly confidntial.

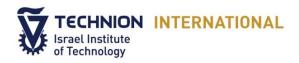

To fill out the health declaration, you will need to answer each question. If you answered NO or YES to any of these questions, please supply additional information in the appropriate box.

• If you were hospitalized more than once, please attach a document indicating full details regarding your hospitalization.

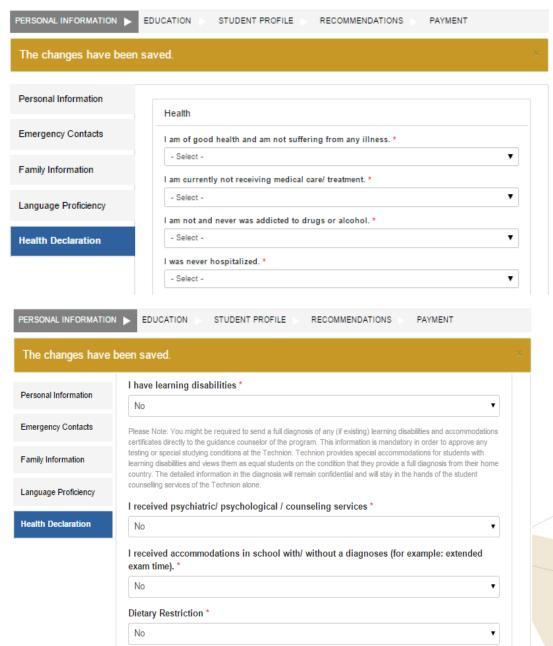

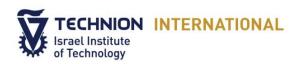

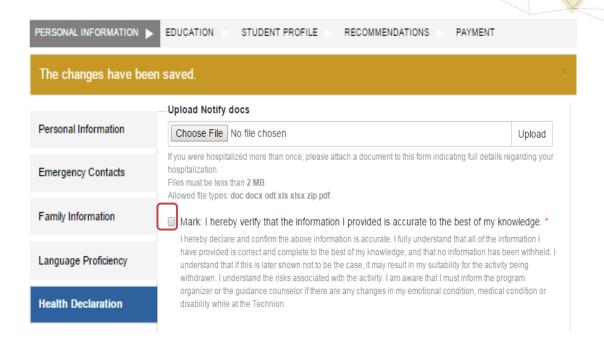

Make sure you read and understand the applicant health declaration section and then mark the selected box.

Verify your answers again, and if you are satisfied, save your changes and continue by clicking the "Save and go to next step" button.

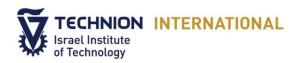

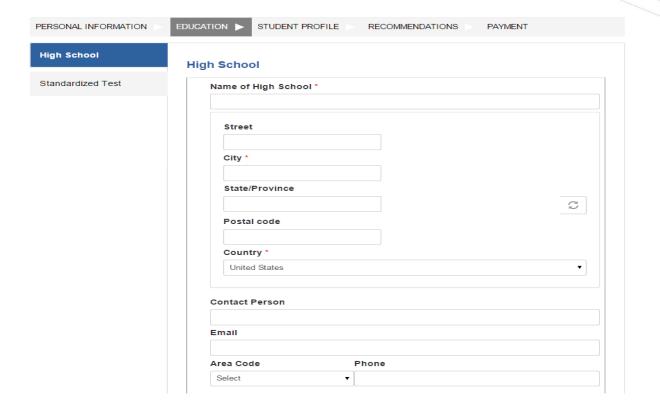

You will now need to tell us all about your education history, starting from your high school.

To support your application, we need a copy of your transcripts.

Please note that following your application, you must send an original copy to our office, according to the outlined instructions.

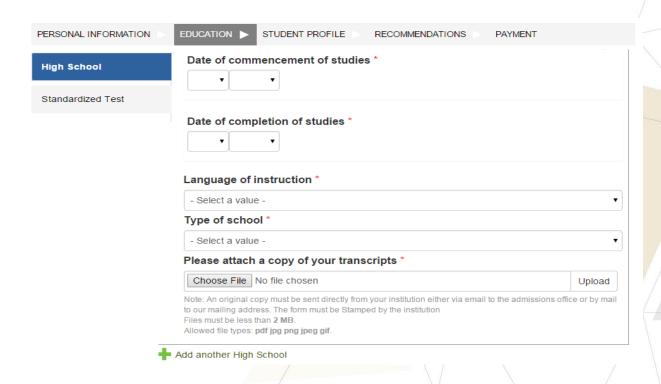

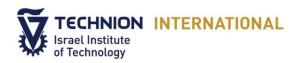

| PERSONAL INFORMATION | EDUCATION > STUDENT PROFILE               | RECOMMENDATIONS PAYMENT                   |   |
|----------------------|-------------------------------------------|-------------------------------------------|---|
| High School          | 11th Grade Results                        | 12th Grade Results                        | n |
| Standardized Test    | 11th grade or its equivalent  Mathematics | 12th grade or its equivalent  Mathematics |   |
|                      | Algebra                                   | Algebra                                   |   |
|                      | Calculus                                  | Calculus                                  |   |
|                      | Physics                                   | Physics                                   |   |
|                      | Chemistry                                 | Chemistry                                 |   |
|                      | English                                   | English                                   |   |
|                      |                                           |                                           |   |

Select the standardized test that you took from the options listed in the drop box. If the test you have taken is not on the list, select "Other" and write its details in the appropriate box. Please attach a copy of your test transcript and your total score. If you have taken another standardized test, add it by pressing on the plus tab entitled "Add Standardized test". After checking all your education information press "save and go to next step".

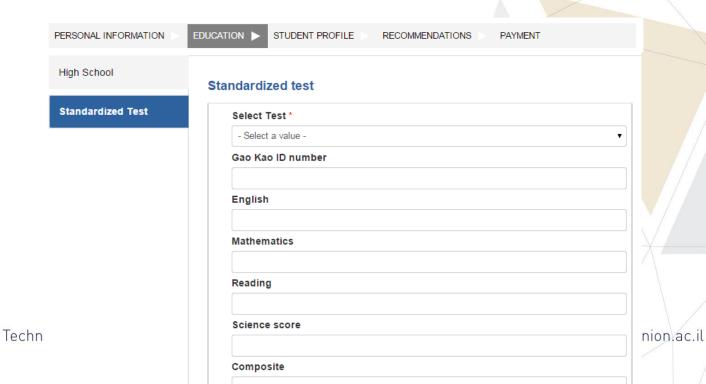

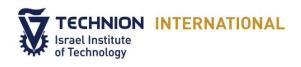

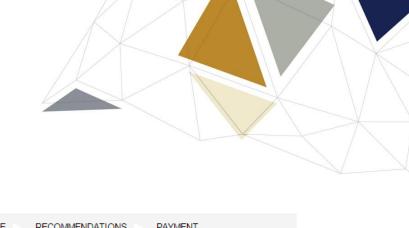

| PERSONAL INFORMATION | STUDENT PROFILE RECOMMENDATIONS PAYMENT |
|----------------------|-----------------------------------------|
| High School          | Other Subjects                          |
| Standardized Test    | Other Subject                           |
|                      | Subject Score                           |
|                      |                                         |
|                      | Other Test                              |
|                      | Name                                    |
|                      | Grade                                   |
|                      | Out of score                            |
|                      |                                         |

| PERSONAL INFORMATION | EDUCATION > STUDENT PROFILE RECOMMENDATIONS PAYMENT                                                                                                    |
|----------------------|----------------------------------------------------------------------------------------------------|
| High School          | Scanned copy of the test transcript                                                                                                    |
|                      | Choose File No file chosen Upload                                                                                                    |
| Standardized Test    | Note: An original copy of must be sent directly to our mailing address.  Files must be less than 2 MB.  Allowed file types: pdf jpg.                                     |
|                      | Total score *                                                                                                    |
|                      | If a standard test for college\university exists in your country and you took it, please write the name of the test and the grade you received out of the maximal grade. |
|                      | Add Standardized test                                                                                                    |
|                      | Previous Tab Save and go Next Step                                                                                                    |

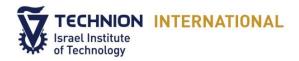

• To support your application we need copies of your documents such as your resume, parental release form and motivation letter.

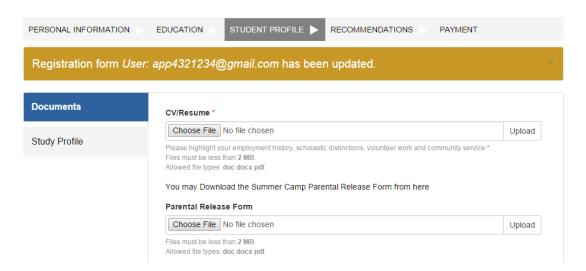

On the motivation letter, you will be asked to provide details about yourself and your reasons for joining the program.

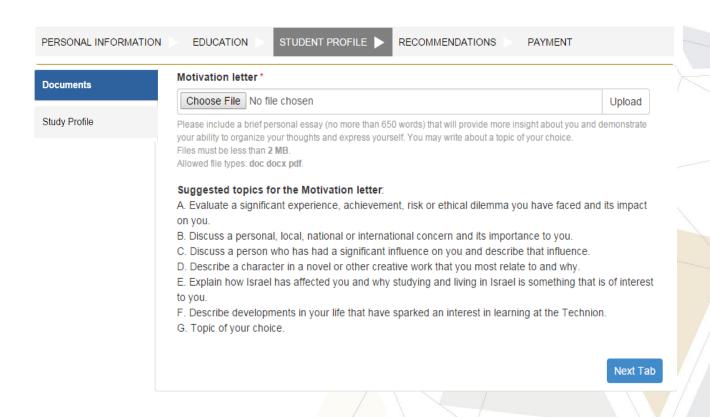

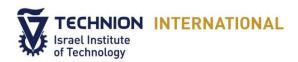

Follow the instructions and the suggested topics below when writing your motivation letter.

If you have taken an English Proficiency Test, please select from the options listed and fill out its details.

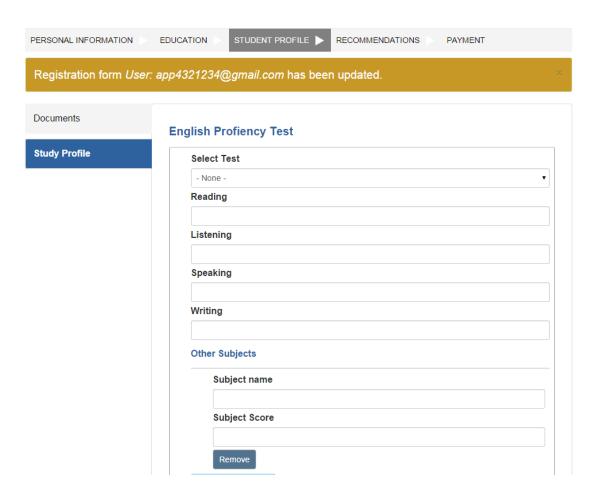

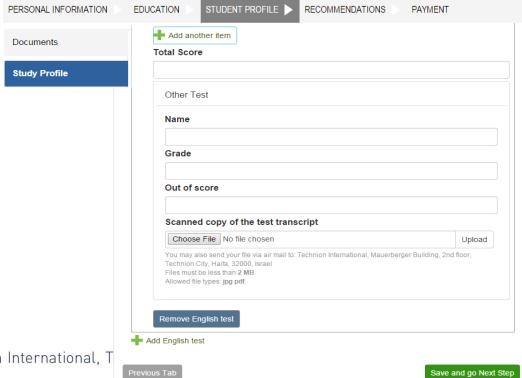

Technion International. T

nt.technion.ac.il

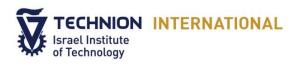

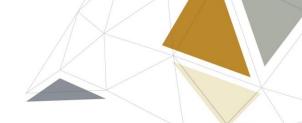

Please provide the contact details of your two academic references.

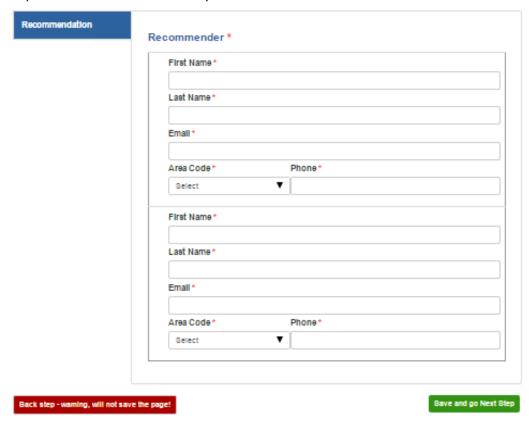

This is the final step of your application. We suggest that you review your application before this stage to ensure that all the information you have provided is correct.

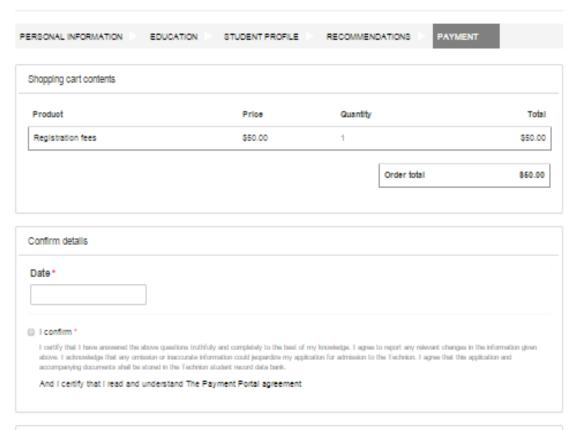

echnion ac.il

Continue to next step

Cancel and Back to your account

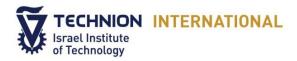

To complete your application, prior to submission you will need to pay the applicant fee.

• Please read the terms and conditions and then choose today's date and select "I confirm" on the screen.

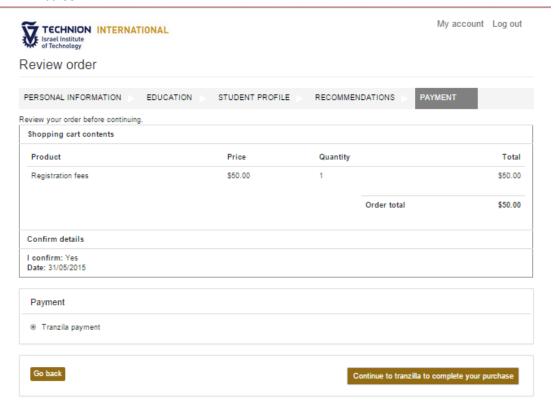

You will then be redirected to the secure payment portal "Tranzila". Payment is accepted only by credit card.

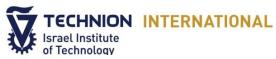

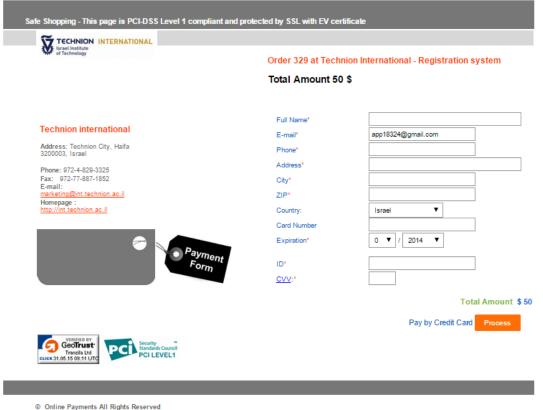

Enter the full name of the cardholder and all other details as it is written on the credit card you will be paying with.

A receipt will be emailed to you immediately after your payment is processed.

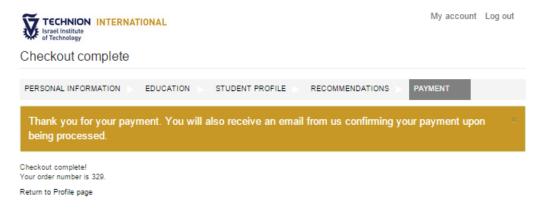

We will keep in touch with you by email and you will receive immediate updates regarding any changes of your status.

Good luck with your application. We wish you the very best in your studies and look forward to seeing you here at Technion International.